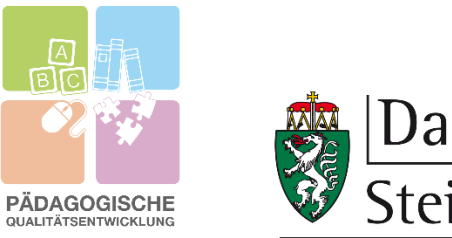

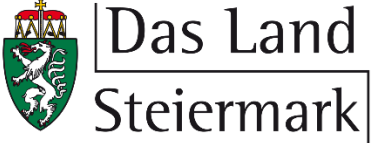

## **Anleitung Konto-Reaktivierung**

Falls Sie sich noch nicht auf der Moodle-Plattform bei ihrem seit Dezember des Jahres 2021 bestehenden Konto angemeldet haben und die Zugangsdaten z.B. nicht mehr finden, können Sie mit nachfolgender Schritt-für-Schritt Anmeldung Ihr Konto auf der Moodle-Plattform der Pädagogischen Qualitätsentwicklung (nachfolgend "PQE-Moodle") reaktivieren.

1) Klicken Sie im Bereich rechts oben auf "Login".

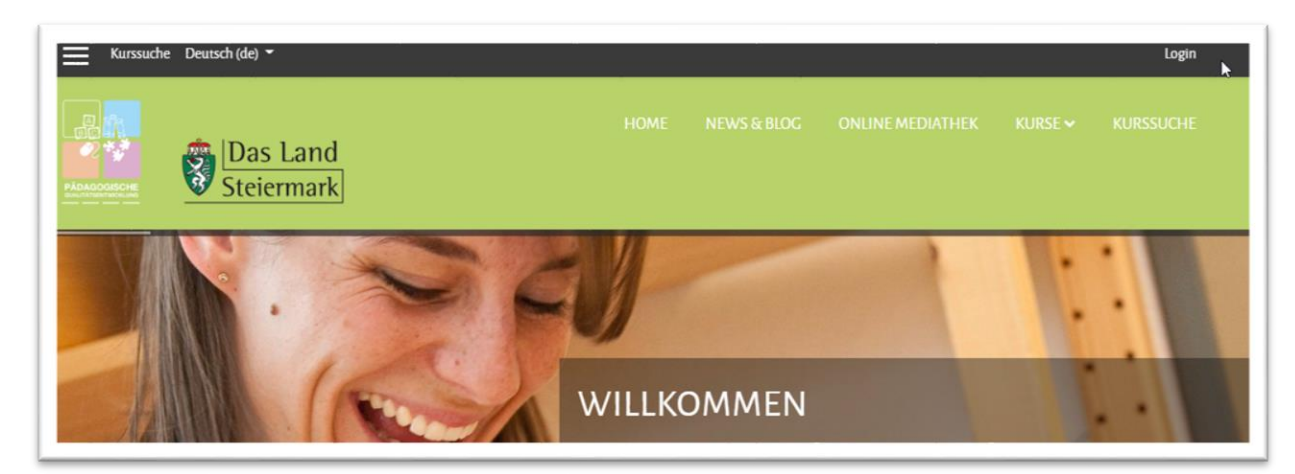

Die Anmelde-Eingabe-Maske öffnet sich.

2) Klicken Sie nun unten auf "Kennwort vergessen?" Es öffnet sich ein neuer in weiß gehaltener Bereich.

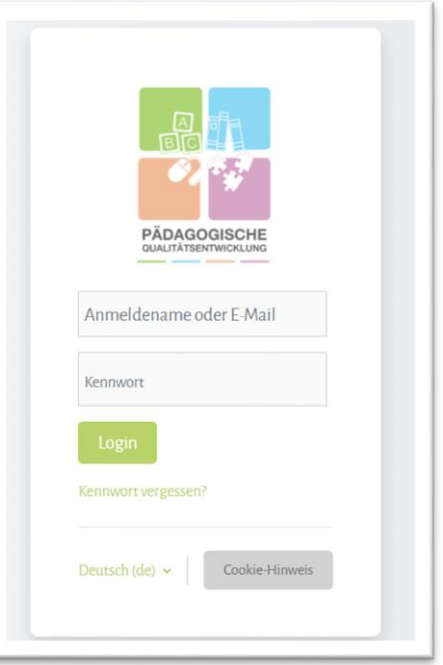

3) Klicken Sie nun bei "Über den Anmeldenamen suchen" auf das leere Feld. Geben Sie dort die Einrichtungsnummer ein. Klicken Sie anschließend auf "Suchen", danach auf "Weiter". Sie werden zur Seite zurückgeleitet.

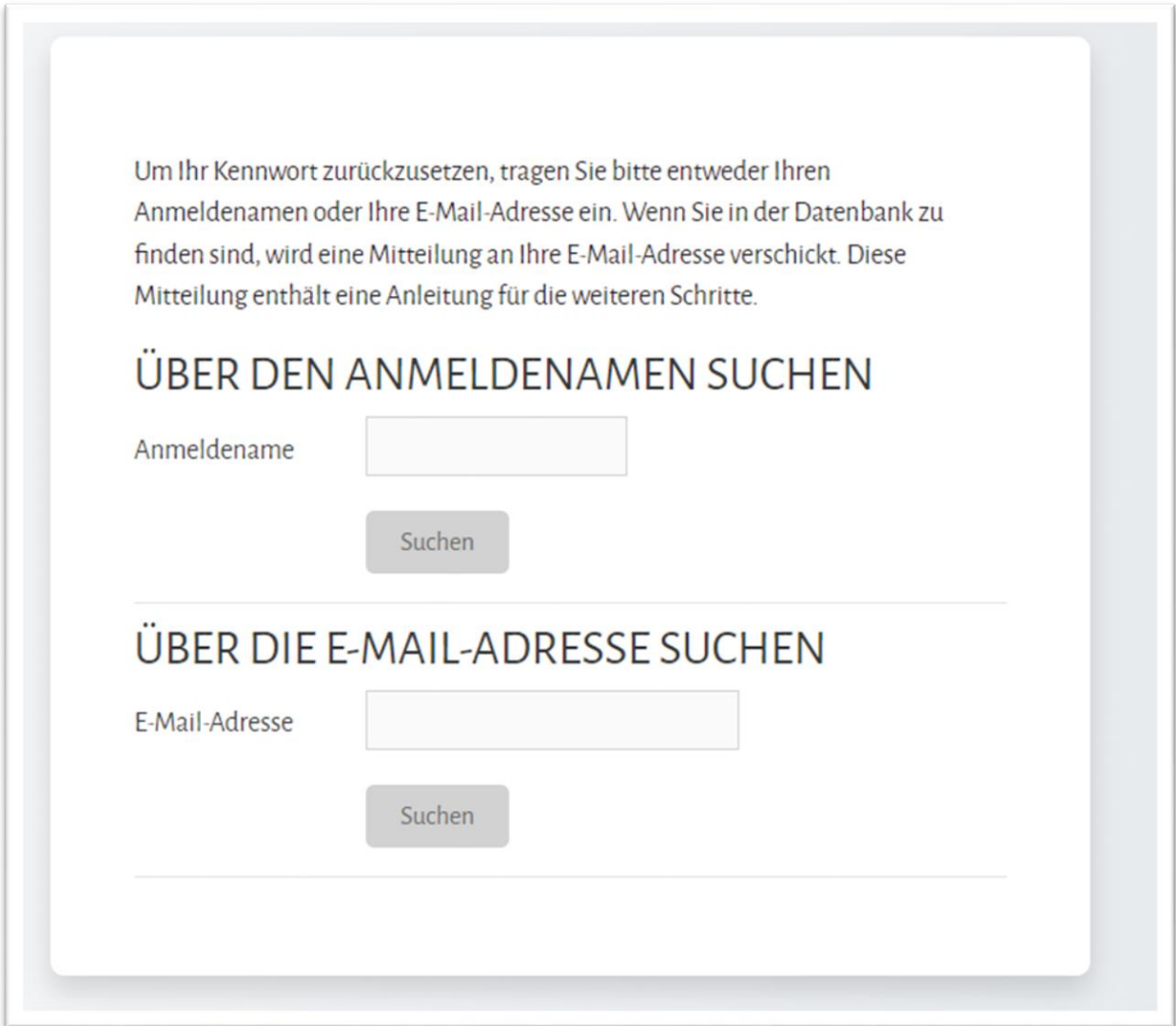

**4)** Öffnen Sie nun das E-Mail-Postfach der E-Mailadresse, die für Ihre Einrichtung vergeben ist. Dort finden Sie eine E-Mail mit der Möglichkeit, das Passwort zurückzusetzen, vor. Beachten Sie, dass der Erhalt der E-Mail bis zu 10 Minuten dauern kann. Erhalten Sie keine E-Mail, so wenden Sie sich an den [Systemadministrator.](mailto:Maximilian.Tonsern@stmk.gv.at?subject=Moodle-Zugang%20Frage)

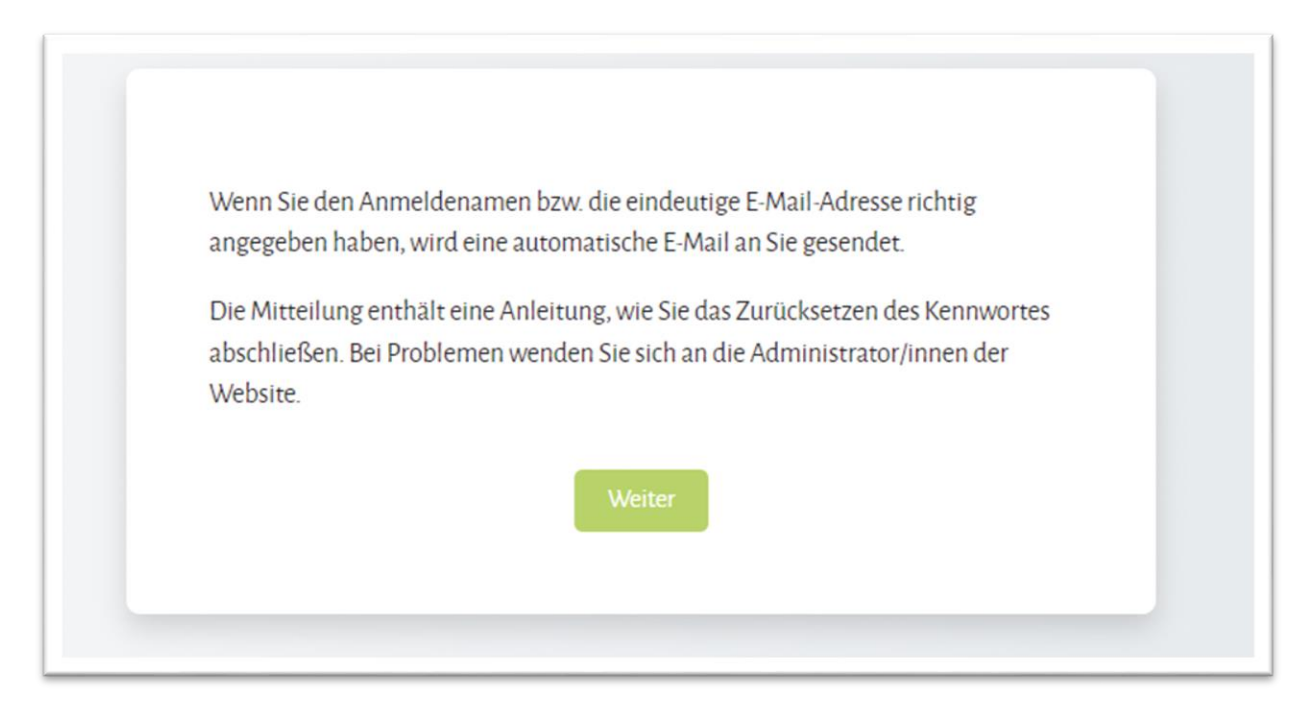

**5)** Klicken Sie auf den Link in der E-Mail. Eine Seite öffnet sich. Nun werden Sie aufgefordert, das Passwort zu ändern. Sie müssen ein Passwort mit mindestens 8 Zeichen, davon mindestens 1 Ziffer, 1 Kleinbuchstabe, 1 Großbuchstabe sowie 1 Sonderzeichen, erstellen. Klicken Sie anschließend auf "Änderungen speichern".

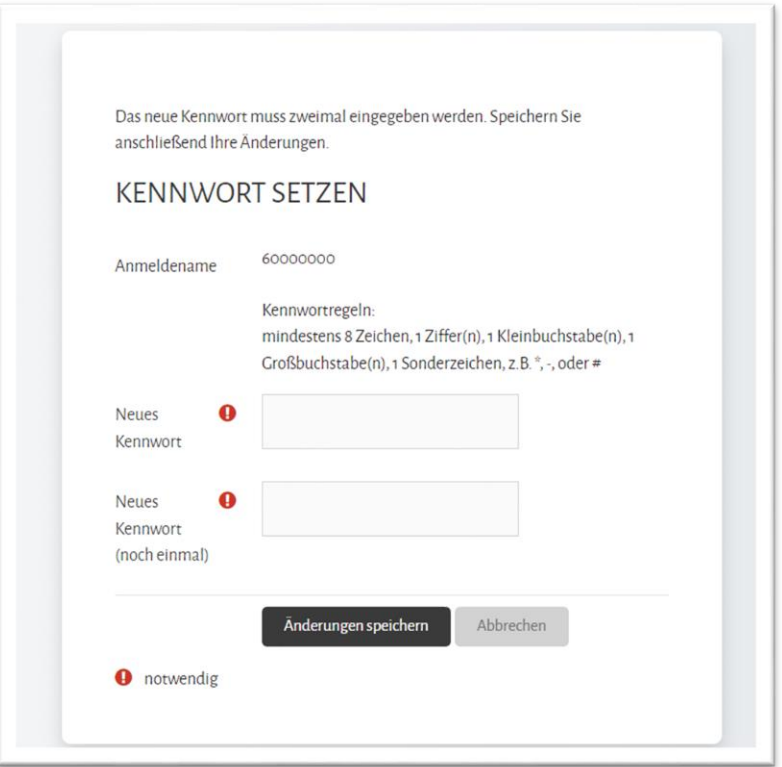

6) Sie erhalten die Rückmeldung, dass das Kennwort geändert wurde. Klicken Sie nun auf "Weiter".

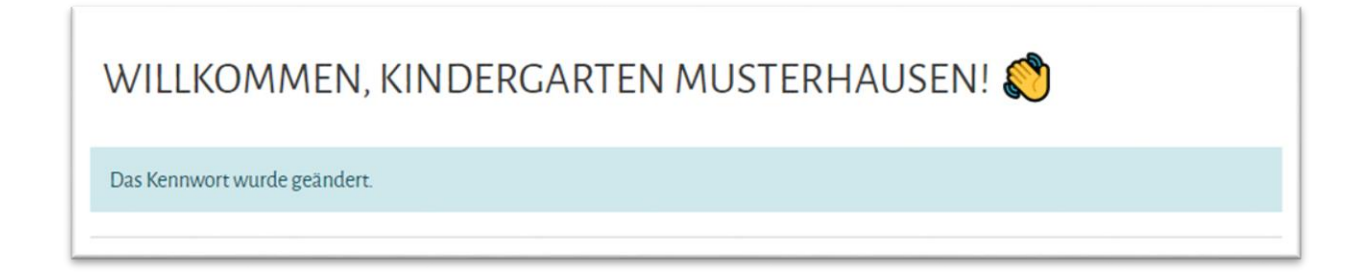

**7)** Beachten Sie, dass die Rücksetzung eines Passwortes nach Beantragung der E-Mail bei Schritt 3 für 40 Minuten gültig ist und daher zeitnah erfolgen sollte.

Bei Fragen, Anregungen und technischen Problemen wenden Sie sich gerne an **Maximilian H. Tonsern, B.A., 0316 877 3680, E-Mail: [Maximilian.Tonsern@stmk.gv.at.](mailto:Maximilian.Tonsern@stmk.gv.at)**